# **Metodika NZIS**

## Sběr dat výkazů resortního Programu statistických zjišťování ÚZIS ČR Alternativní způsob předání

**Uživatelská příručka verze CUV-A\_20210104**

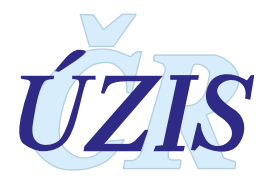

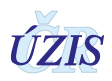

Tuto kompletní metodiku sběru dat vydal, na základě § 70 odst. 3 zákona č. 372/2011 Sb., o zdravotních službách, ve znění pozdějších předpisů,

Ústav zdravotnických informací a statistiky ČR Palackého nám. 4, P.O.BOX 60, 128 01 Praha 2

Kontaktní údaje: [https://www.uzis.cz/kontakty#pracoviste.](https://www.uzis.cz/kontakty#pracoviste)

ÚZIS ČR

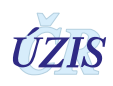

## Sběr dat výkazů resortního Programu statistických zjišťování ÚZIS ČR – Alternativní způsob předání

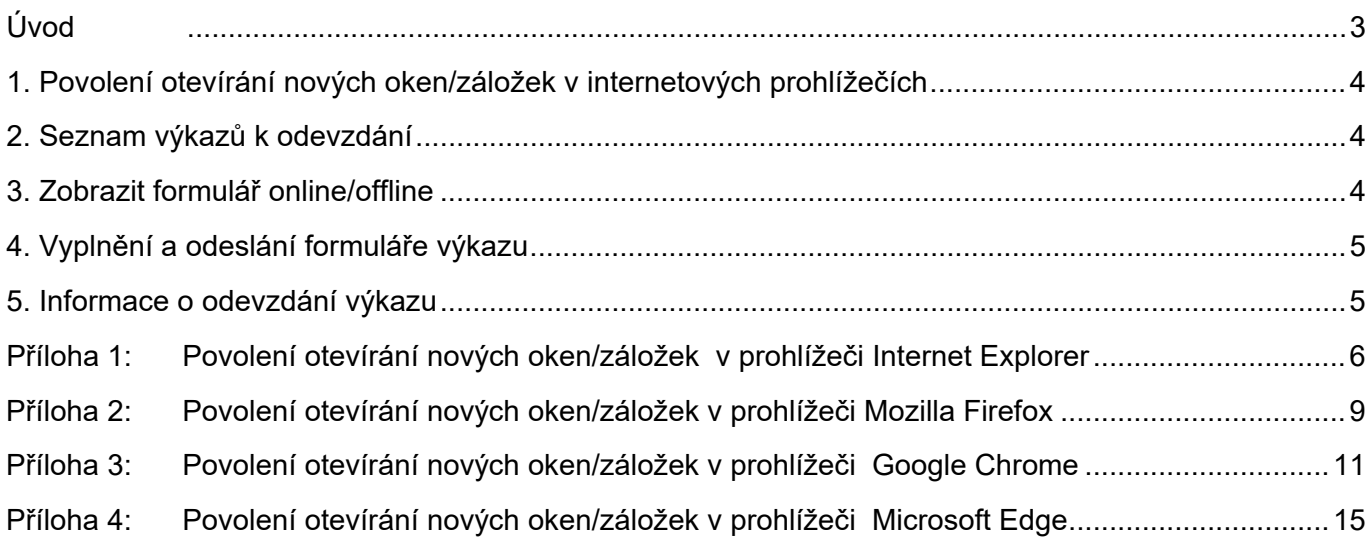

## <span id="page-2-0"></span>**Úvod**

Sběr dat prostřednictvím zaslaného odkazu, umožňuje odevzdat předepsané výkazy v rámci rezortního Programu statistických zjišťování dle zákona č. 89/1995 Sb., o státní statistické službě, ve znění pozdějších předpisů, bez nutnosti registrace a přihlášení do webové aplikace Centrální úložiště výkazů (CÚV).

Pouhým kliknutím na odkaz zaslaný emailem z emailové adresy uzis.xxx@uzis.cz (xxx je zkratka kraje) je zprostředkován přístup k předepsaným výkazům pro příslušné vykazovací období. Další informace jsou k dispozici na stránkách ÚZIS ČR na adrese<https://www.uzis.cz/> v záložce

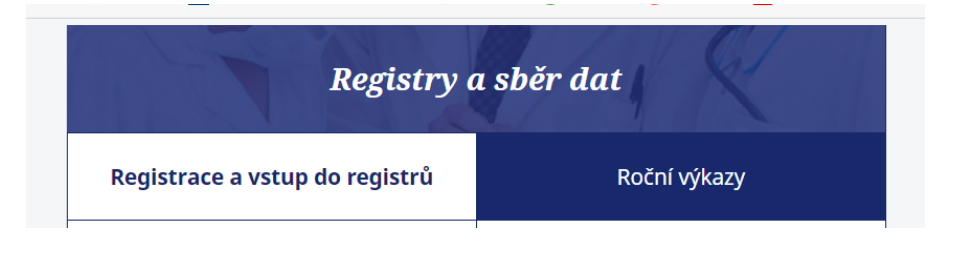

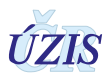

## <span id="page-3-0"></span>**1. Povolení otevírání nových oken/záložek v internetových prohlížečích**

Předepsané výkazy se zobrazují do nové záložky internetového prohlížeče. Většina prohlížečů blokuje automatické otevírání nových oken a záložek. Pokud se nové okno nebo záložka neobjeví, je nutné upravit nastavení prohlížeče. Názorný návod jak povolit otevírání oken nebo záložek v nejčastěji používaných prohlížečích najdete v přílohách.

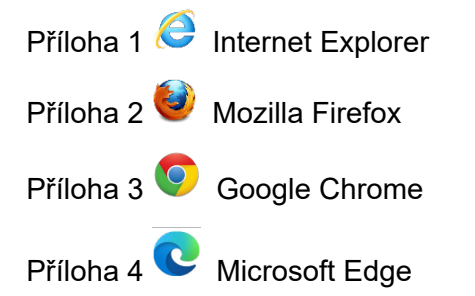

## <span id="page-3-1"></span>**2. Seznam výkazů k odevzdání**

Použitím odkazu zaslaného prostřednictvím emailu, zobrazíte seznam výkazů k odevzdání, které poskytovatel zdravotních služeb (IČO) má povinnost vyplnit v předepsaném sběrném období.

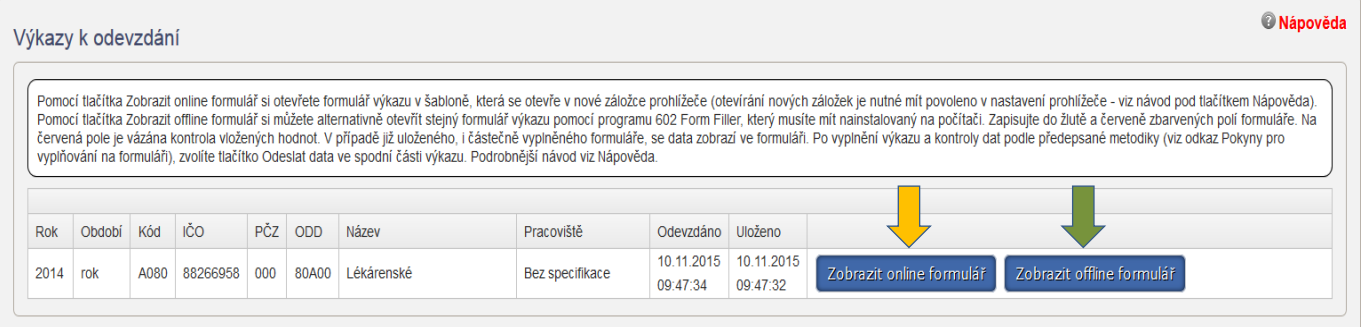

#### <span id="page-3-2"></span>**3. Zobrazit formulář online/offline**

Při výběru konkrétního výkazu příslušný řádek ztmavne a formulář výkazu je možné otevřít dvojím způsobem použitím tlačítek:

**Zobrazit online formulář** ( $\blacktriangledown$ ) – preferovaná varianta vyplnění. Otevře nový nebo již rozpracovaný formulář výkazu v šabloně, která se otevře v nové záložce prohlížeče (otevírání nových záložek je nutné mít povoleno v nastavení prohlížeče - viz přílohy níže). V případě již uloženého, i částečně vyplněného formuláře, se data opět zobrazí ve formuláři.

**Zobrazit offline formulář** (↓) – nabídne otevření nového nebo již rozpracovaného formuláře výkazu alternativně pomocí programu 602 Form Filler, který musí být nainstalovaný na počítači. Program 602XML nainstalujete klinutím na tento odkaz **ZDARMA 602XMLFiller V**. V případě již uloženého, i částečně vyplněného formuláře, se data opět zobrazí ve formuláři.

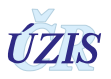

## <span id="page-4-0"></span>**4. Vyplnění a odeslání formuláře výkazu**

Po vyplnění žlutě (lze do nich zapisovat) a červeně (je nutné vyplnit) podbarvených polí ve formuláři lze zkontrolovat předepsané vazby mezi hodnotami pomocí tlačítka **Zkontrolovat data**  $\rightarrow$ , které je v dolní části formuláře. Pokud po kontrole zůstanou některá pole červená, je třeba opravit podle chybové hlášky a znovu výkaz zkontrolovat. Rozpracovaný i neúplný výkaz je možné uložit použitím tlačítka **Uložit rozpracovaný výkaz** . Data se ještě neuloží do Centrálního úložiště výkazů, ale zůstávají k použití pro další doplnění a opravy před odesláním do Centrálního úložiště výkazů.

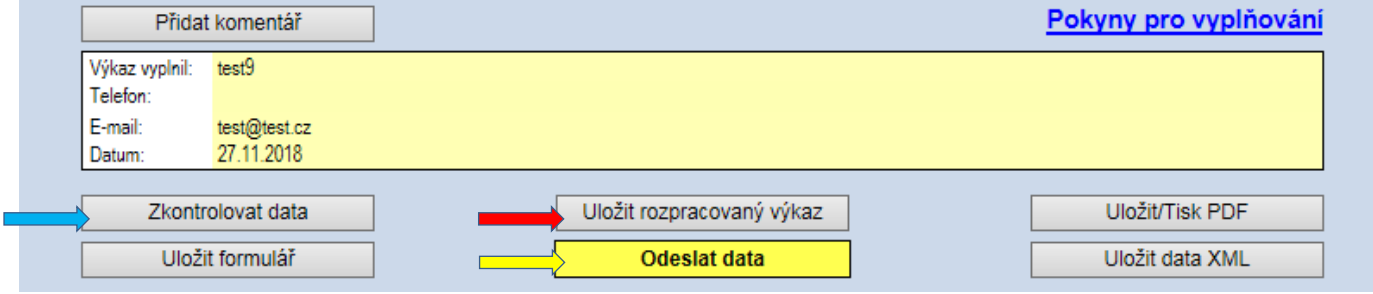

<span id="page-4-1"></span>Pro konečné odevzdání výkazu do Centrálního úložiště výkazů použijte tlačítko **Odeslat data** .

#### **5. Informace o odevzdání výkazu**

Po stisknutí tlačítka Odeslat data dojde k odeslání výkazu do datového úložiště. Pod tímto tlačítkem se s určitou prodlevou zobrazí rámeček s informací o výsledku odeslání dat. Následně obdržíte informaci o úspěšnosti odevzdání výkazu prostřednictvím dvou emailových zpráv. První bude informovat o úspěšnosti předání výkazu do systému, navazující druhý email, o výsledku obsahové validace.

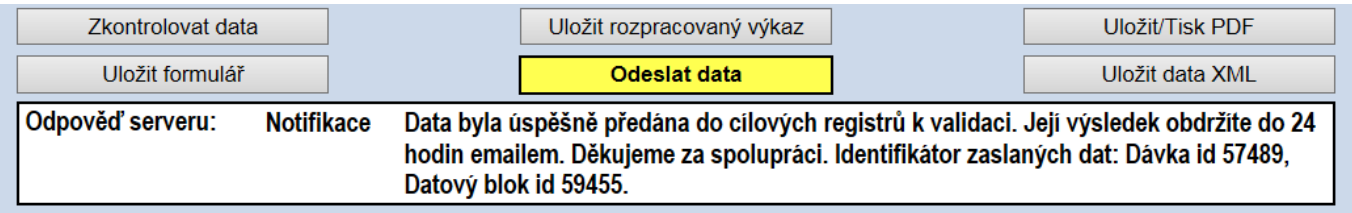

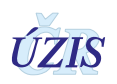

## <span id="page-5-0"></span>**Příloha 1: Povolení otevírání nových oken/záložek v prohlížeči Internet Explorer**

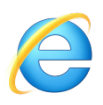

1. Stiskněte najednou klávesy **Alt** a **X**. V pravém horním rohu se otevře nabídka. Zvolte **Možnosti Internetu**

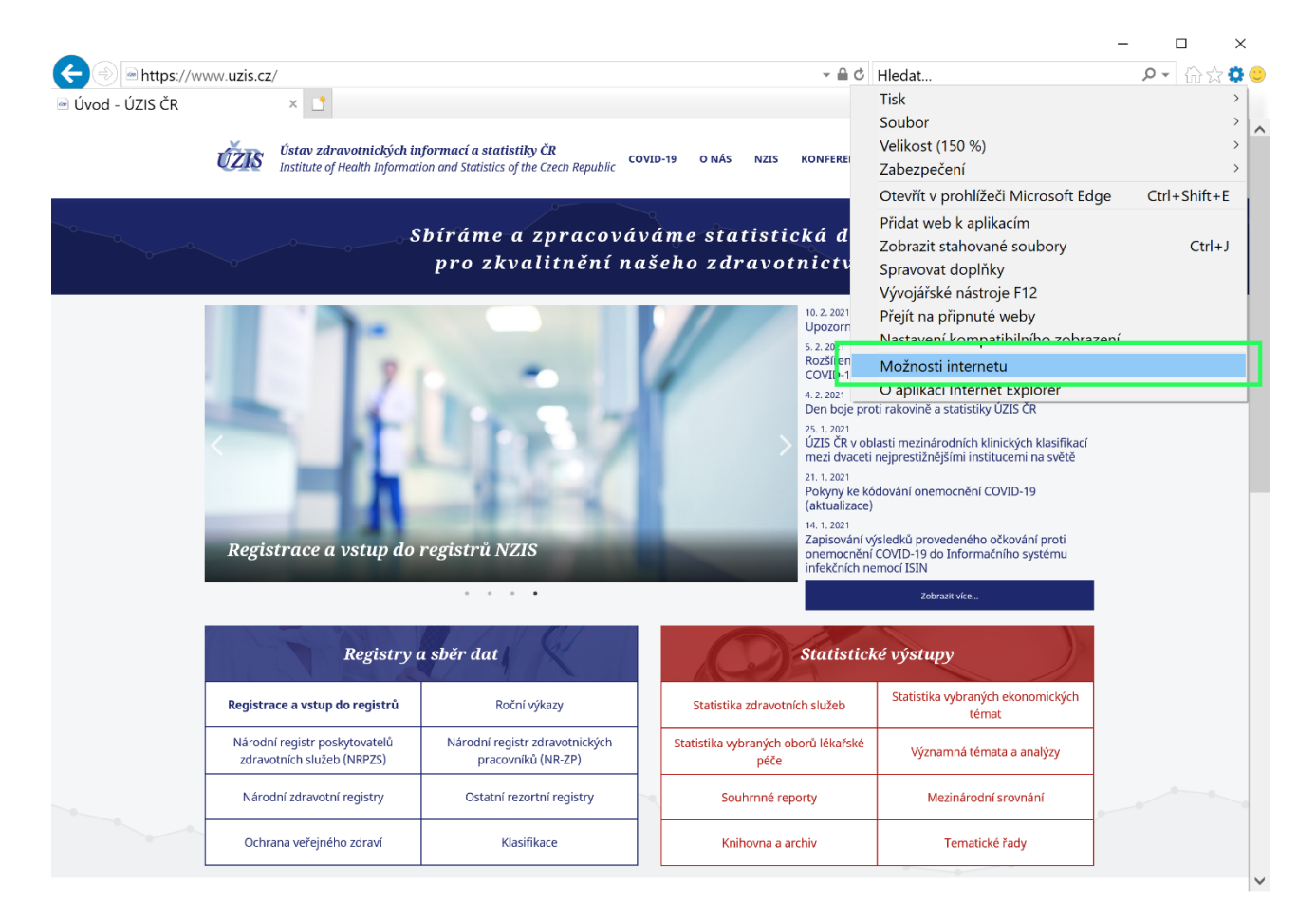

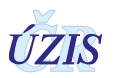

2. V nastavení aplikace zvolte záložku **Osobní údaje**. V části **Blokování automaticky otevíraných oken** klikněte na **Nastavení**.

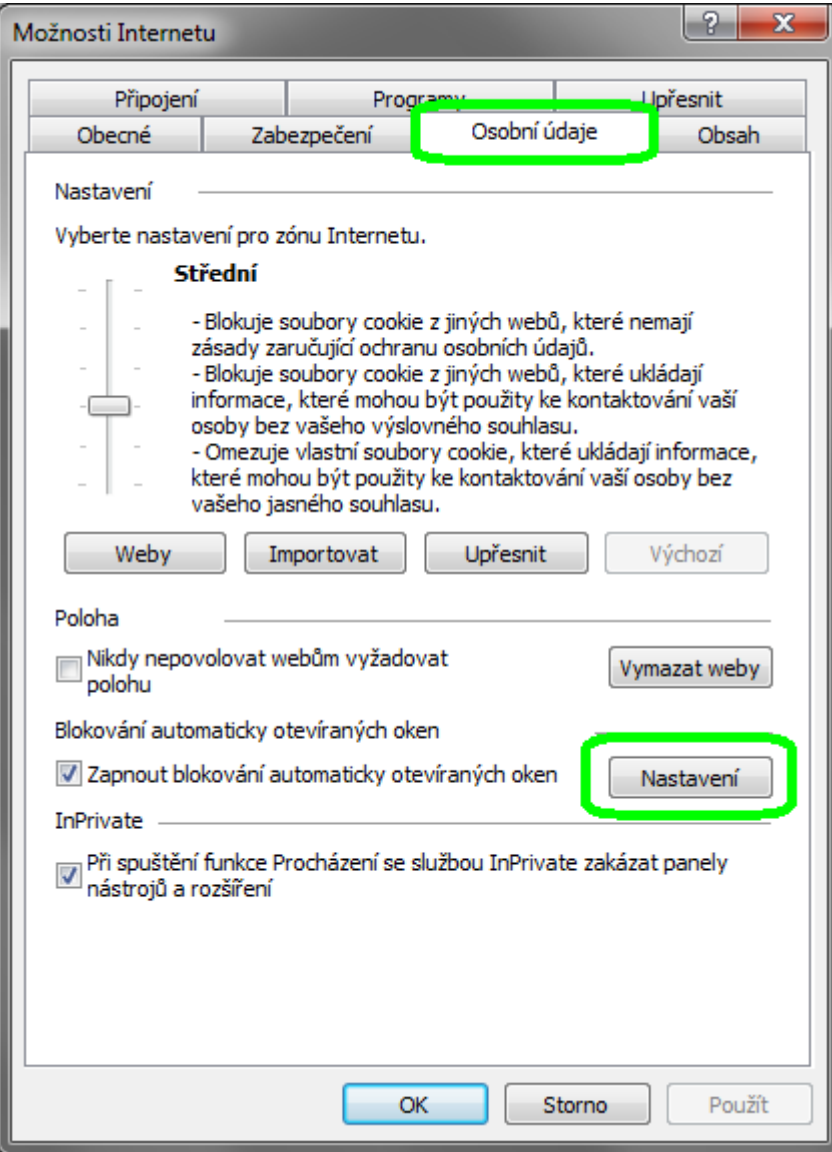

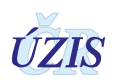

3. Do horního pole vložte adresu eREG – **ereg.ksrzis.cz** a klikněte na **Přidat**. Adresa se nyní zobrazí v poli **Povolené weby**. Zavřete okno, kliknutím na tlačítko **Zavřít**.

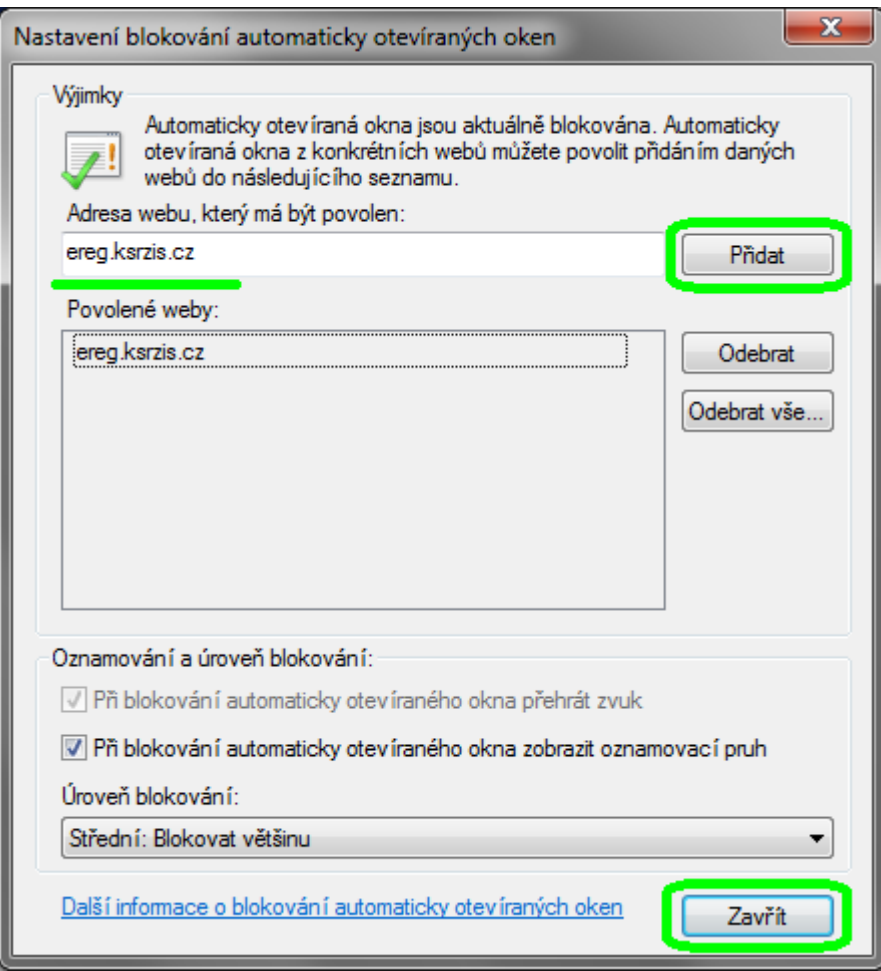

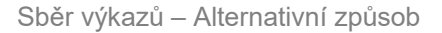

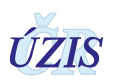

## <span id="page-8-0"></span>**Příloha 2: Povolení otevírání nových oken/záložek v prohlížeči Mozilla Firefox**

#### 1. Stiskněte najednou klávesy **Alt** a **N**. V horní liště se otevře nabídka. Zvolte **Možnosti**

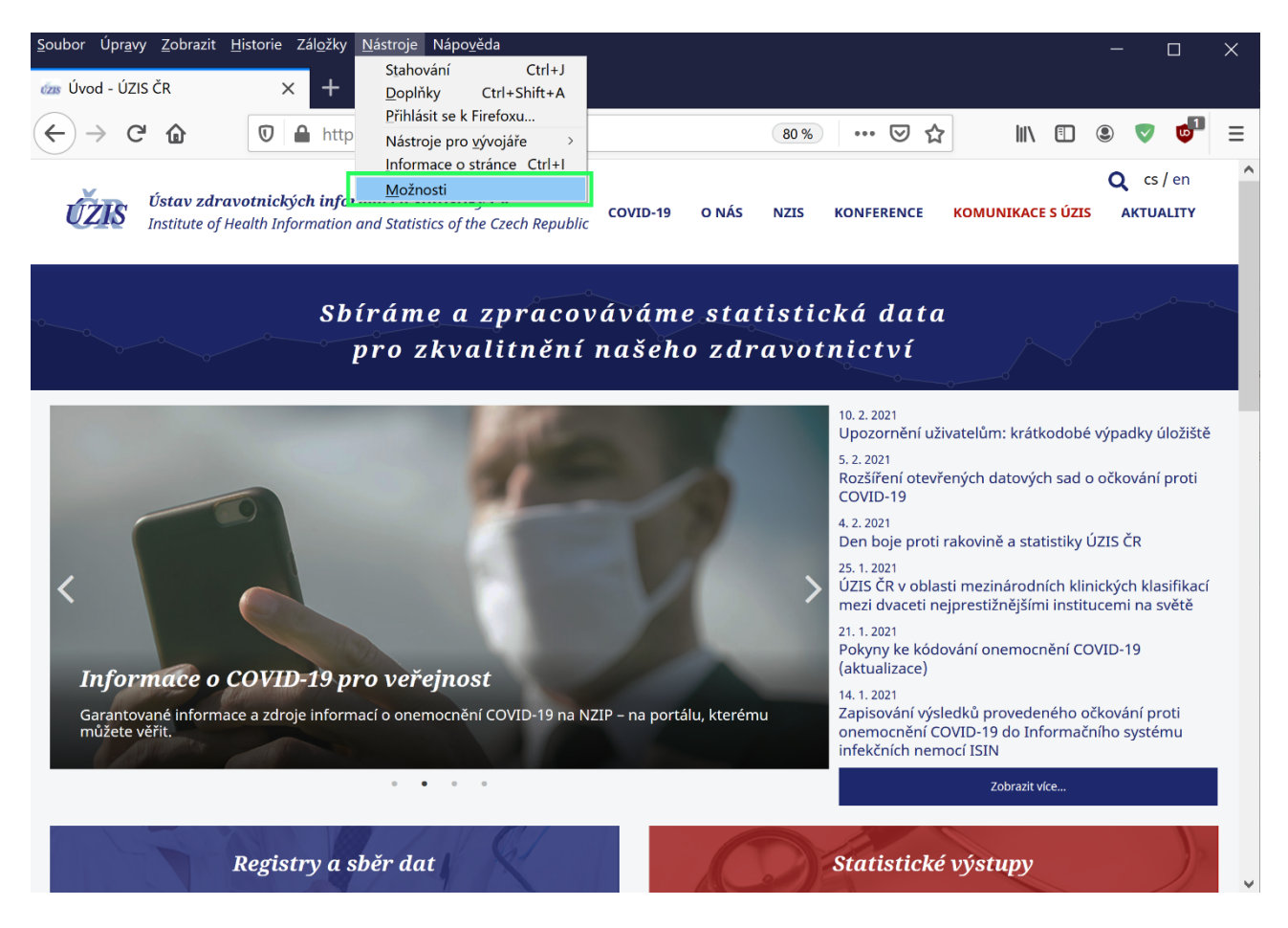

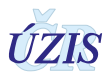

2. Otevře se nová záložka s nastavením. V nabídce po levé straně vyberte **Soukromí a zabezpečení** a v části **Blokovat vyskakovací okna** klikněte na **Výjimky**.

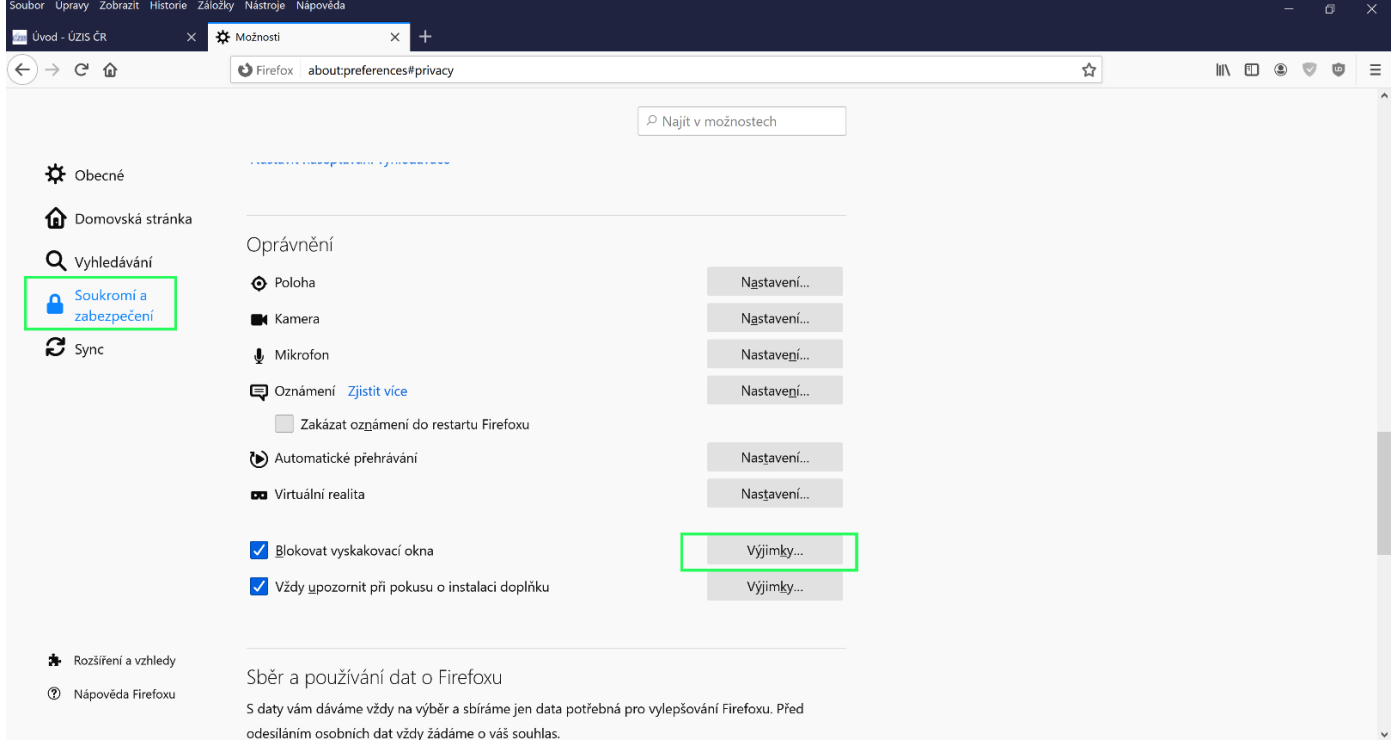

3. Do řádku **Adresa webového serveru** vložte **ereg.ksrzis.cz** a klikněte na **Povolit.** Adresa se objeví v tabulce povolených serverů. Potvrďte kliknutím na **Uložit změny**.

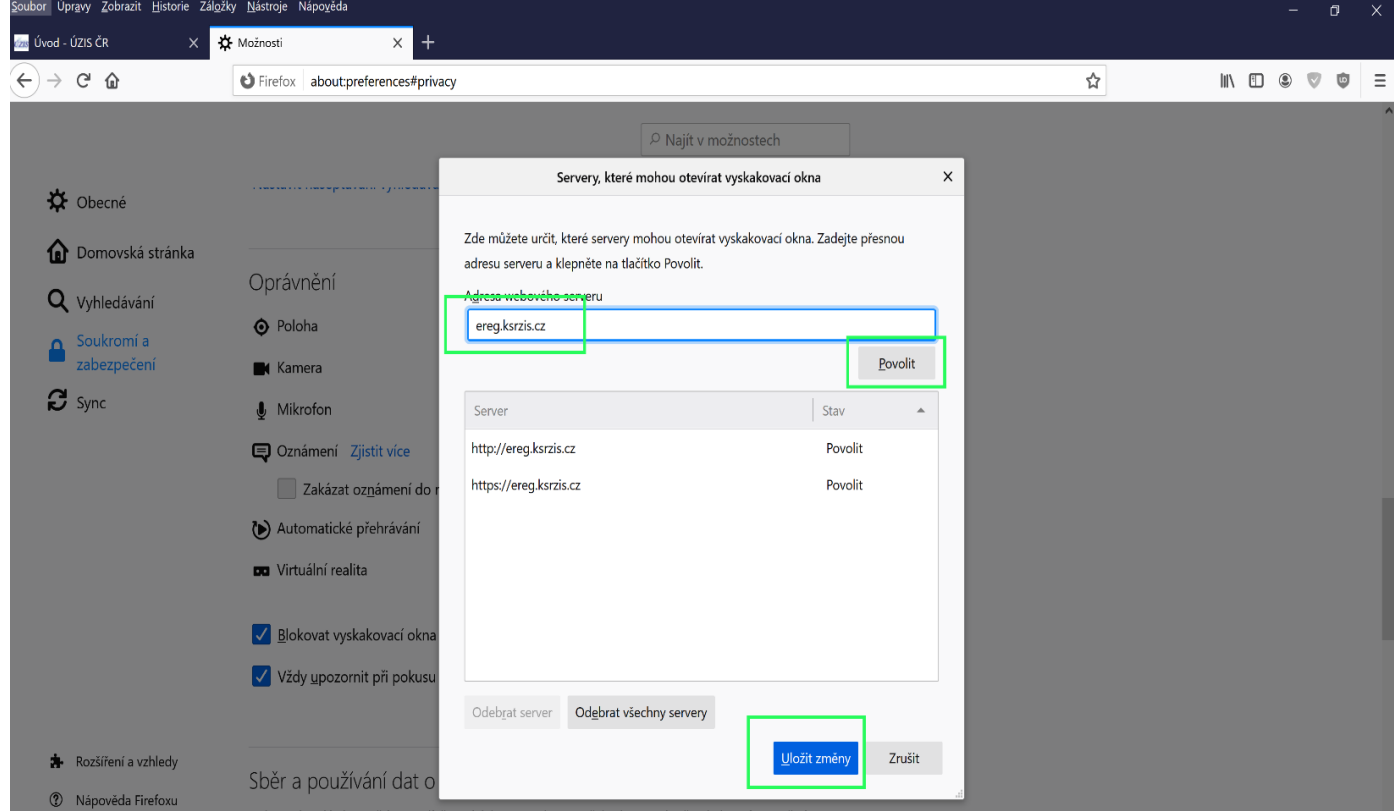

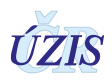

## <span id="page-10-0"></span>**Příloha 3: Povolení otevírání nových oken/záložek v prohlížeči Google Chrome**

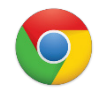

1. Stiskněte najednou klávesy **Alt** a **F**. V pravém horním rohu se otevře nabídka. Zvolte **Nastavení**.

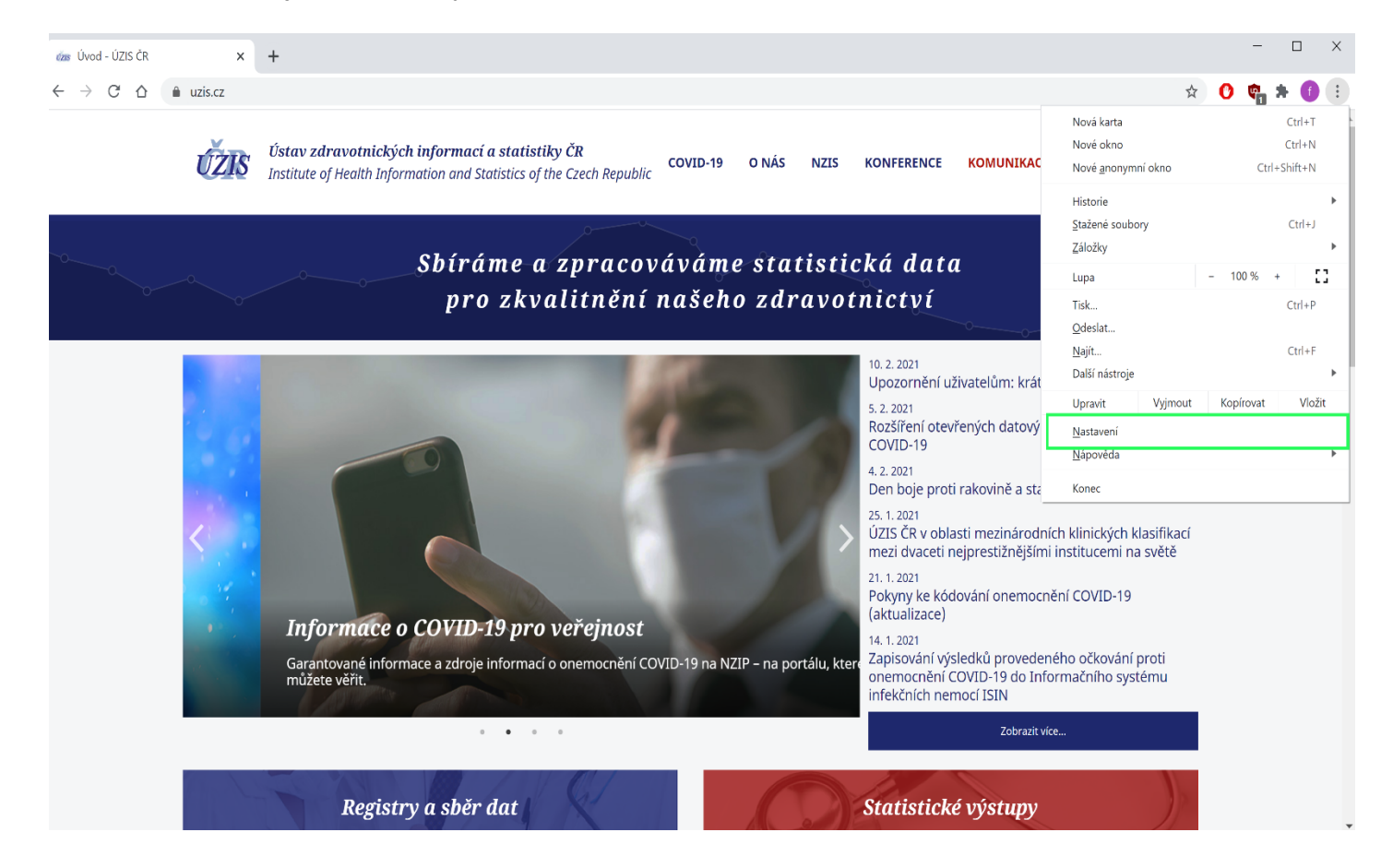

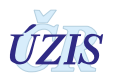

2. Klikněte na **Ochrana soukromí a zabezpečení** a v sekci Ochrana soukromí a zabezpečení na **Nastavení webu**

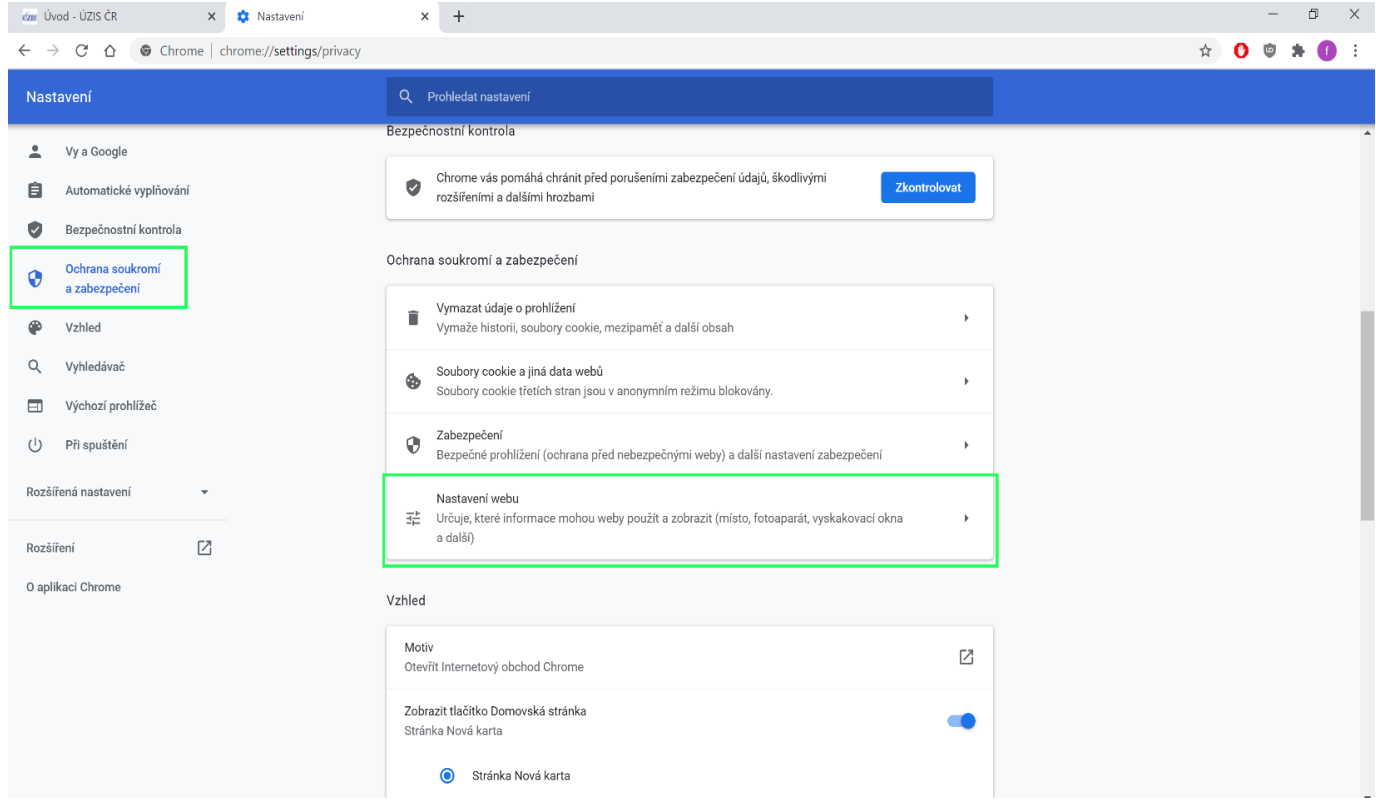

#### 3. V části Obsah klikněte na **Vyskakovací okna a přesměrování**.

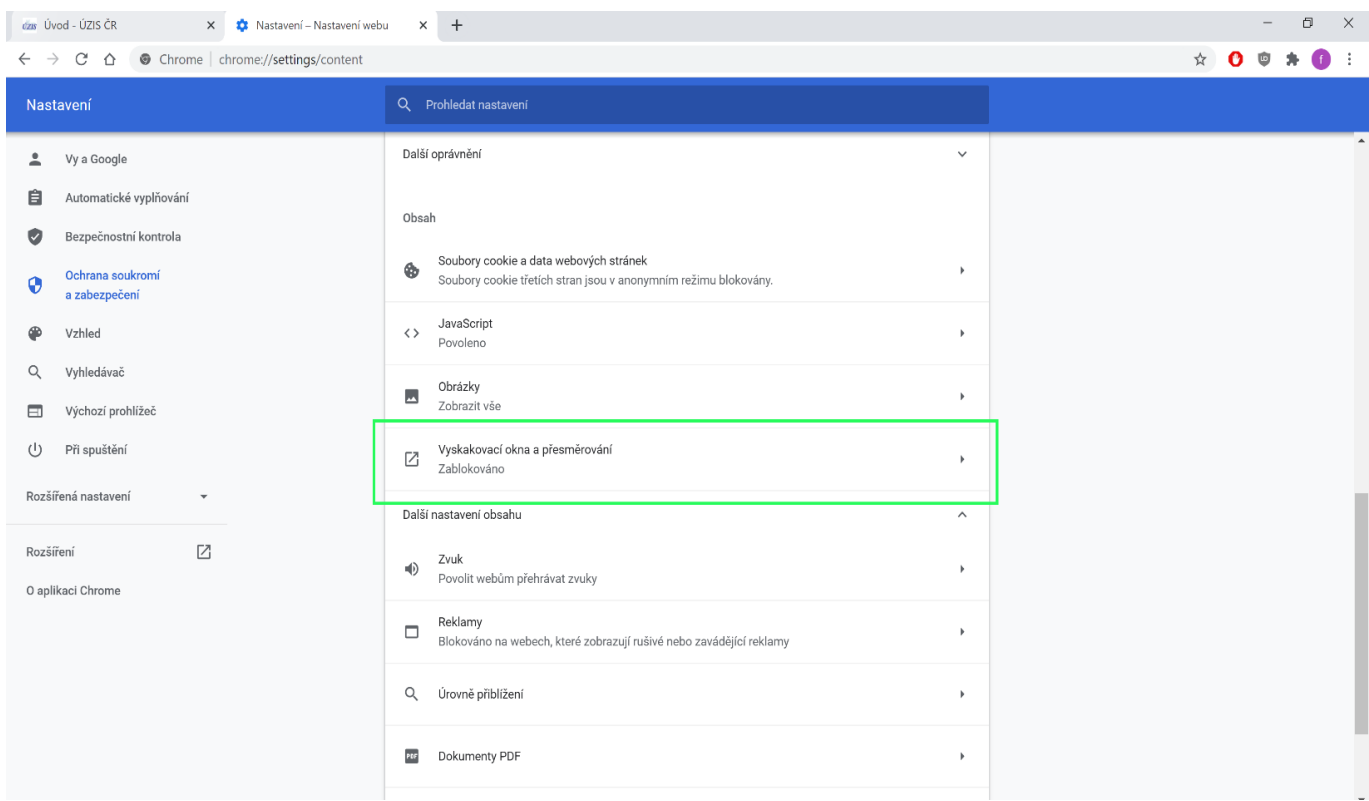

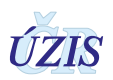

#### 4. V další části dole u Povolit kliknout na **Přidat**.

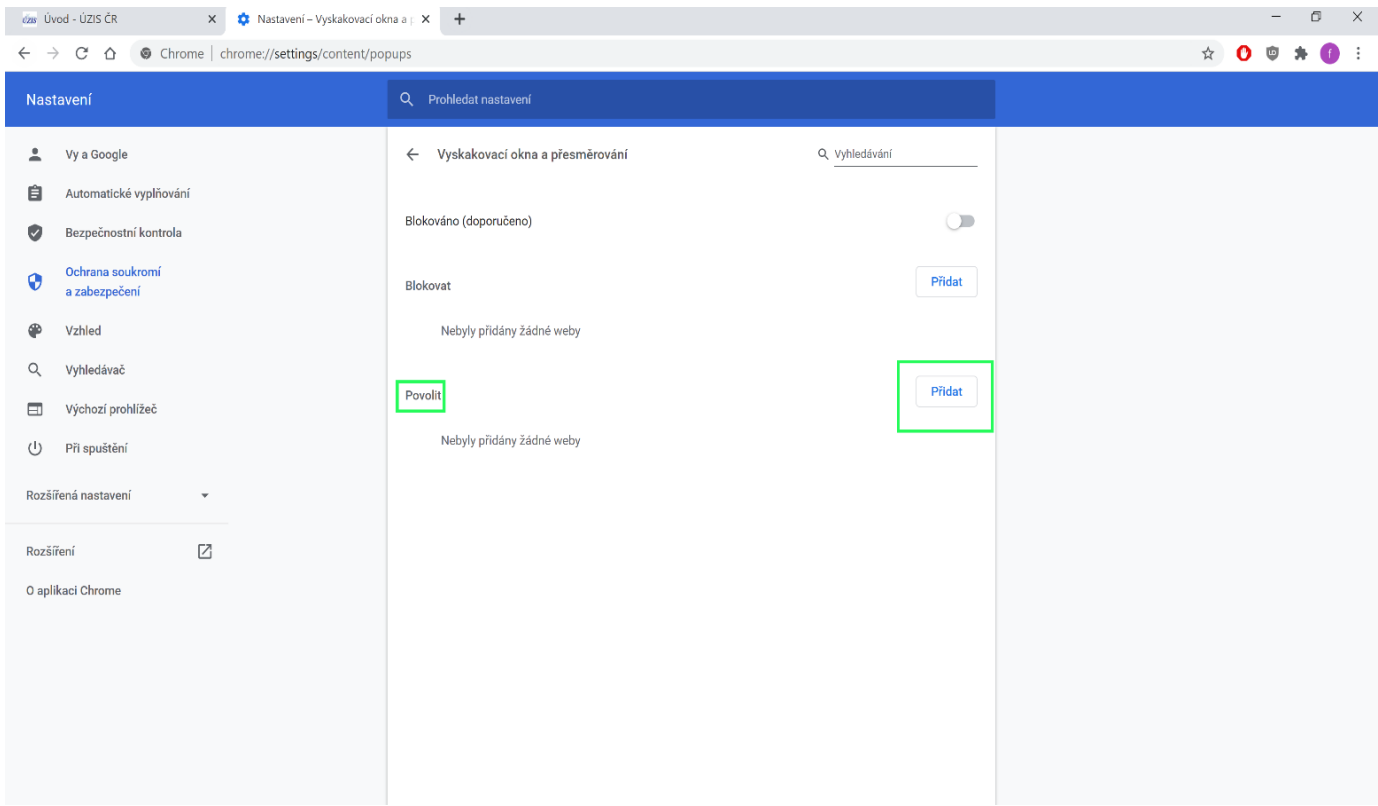

#### 5. Do pole vložte **ereg.ksrzis.cz** a klikněte na **Přidat**.

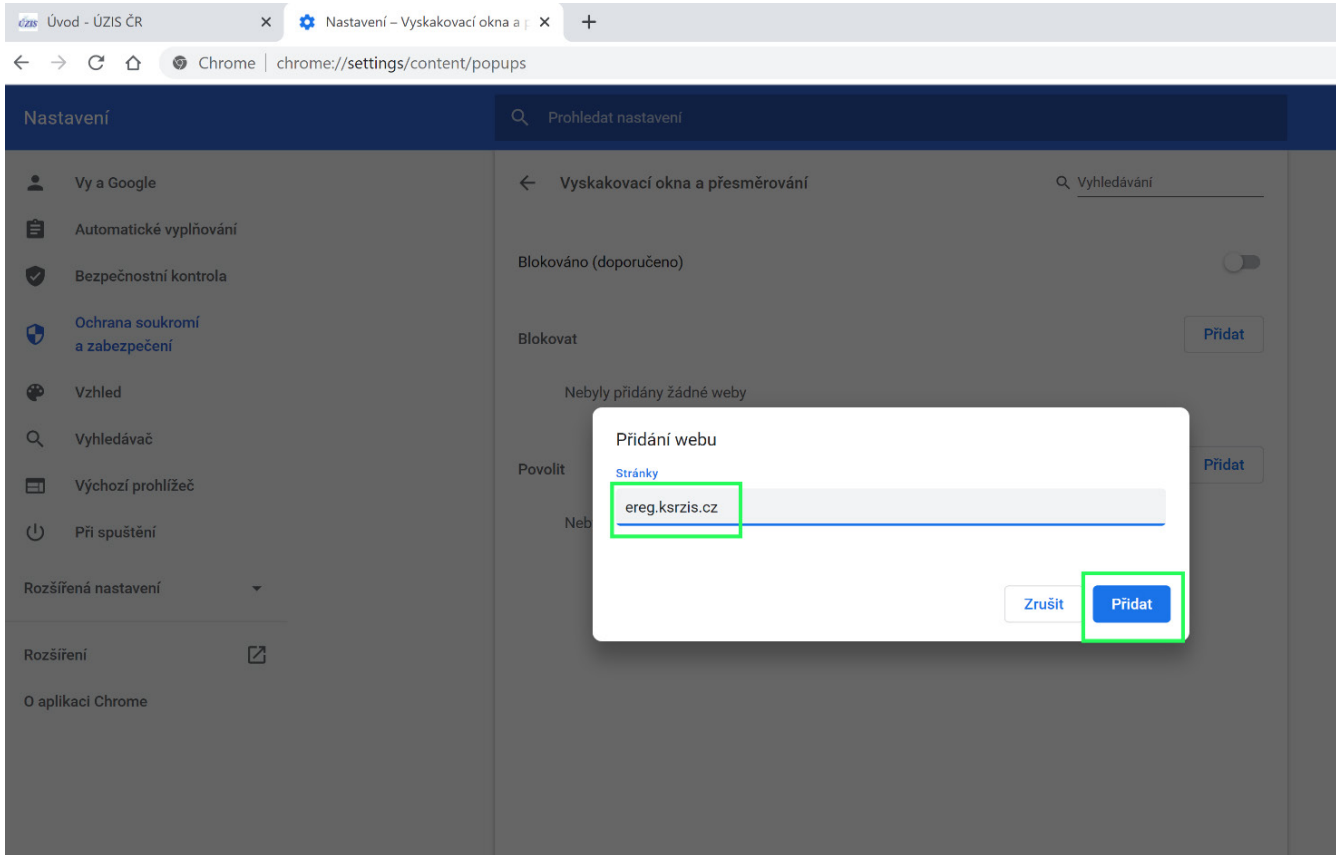

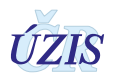

#### 6. Vložená adresa se zobrazí v seznamu. Nyní stačí zavřít záložku s nastavením.

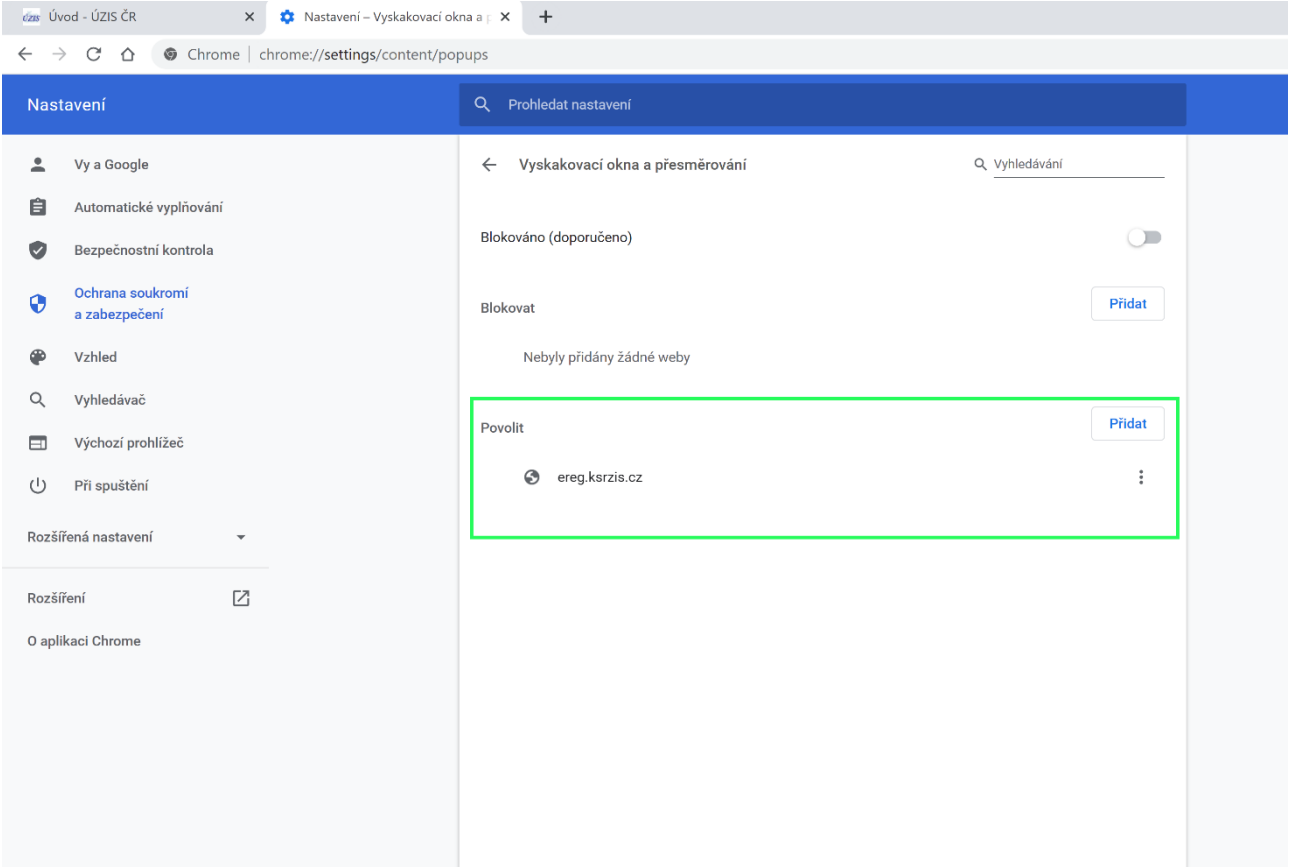

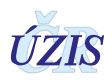

## <span id="page-14-0"></span>**Příloha 4: Povolení otevírání nových oken/záložek v prohlížeči Microsoft Edge**

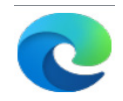

1. Stiskněte klávesovou zkratku **Alt** a **F.** V pravém horním rohu se otevře nabídka. Klikněte na **Nastavení**

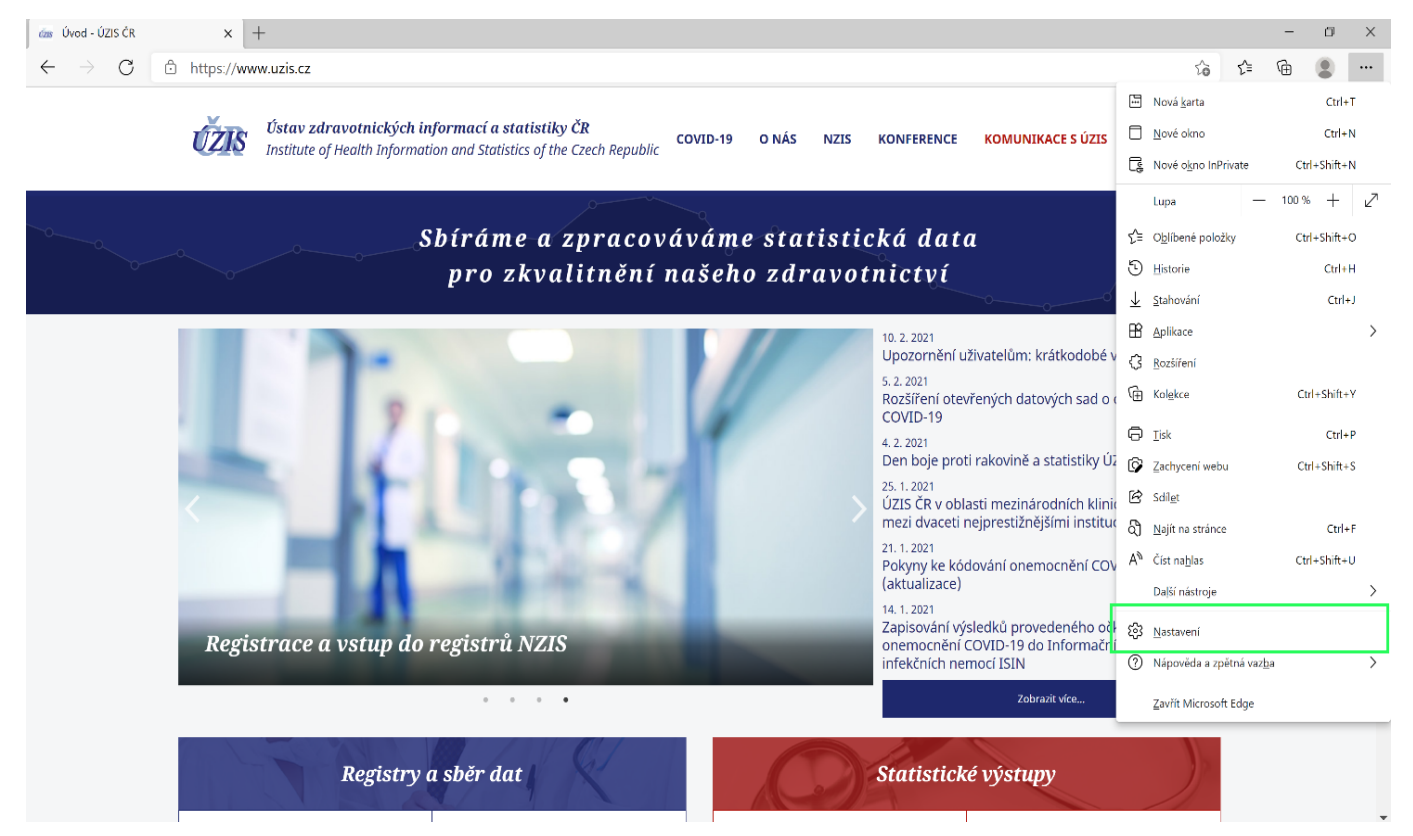

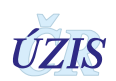

2. Klikněte na **Oprávnění pro soubory cookies a weby** a v sekci Všechna oprávnění, klikněte na **Automatické otevírání okna a přesměrování.**

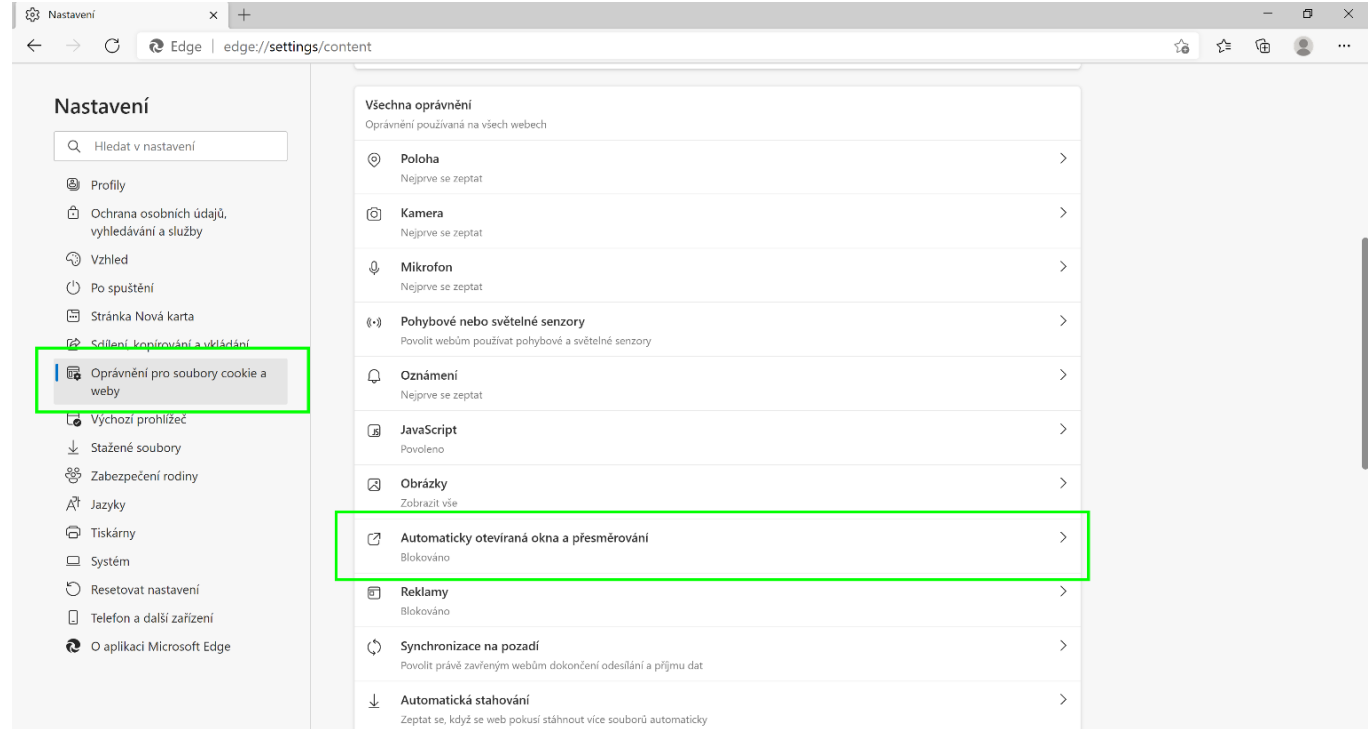

#### 3. Dle obrázku klikněte na **Přidat**

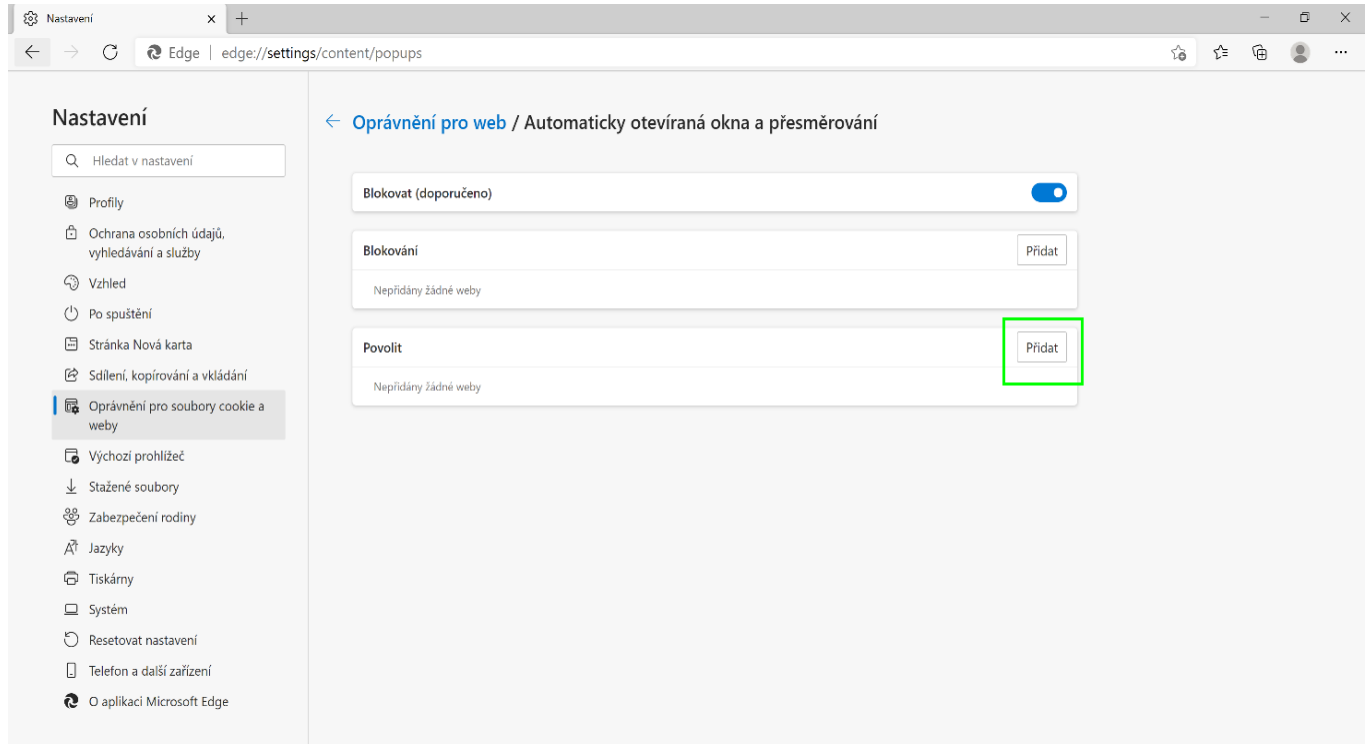

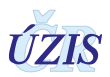

#### 4. Do Lokalita napište adresu **ereg.ksrzis.cz** a klikněte **Přidat**.

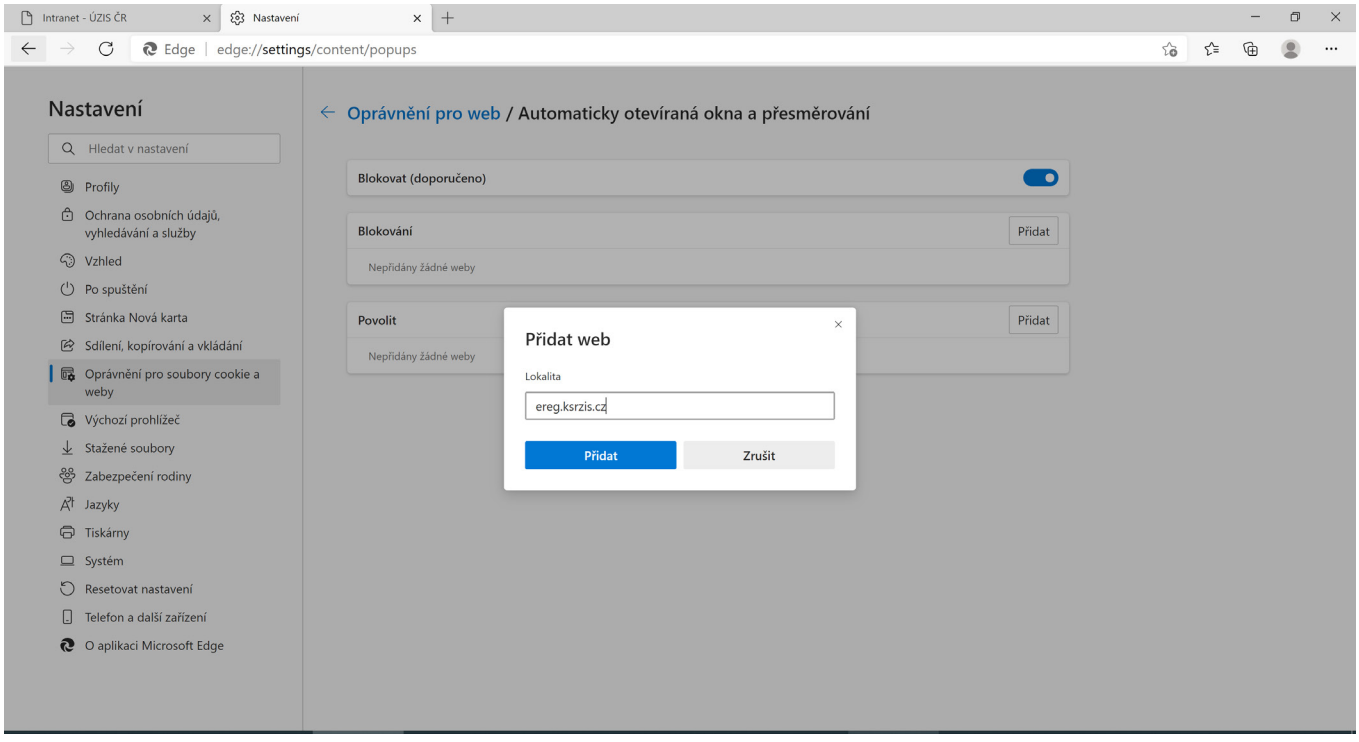

5. Adresa se nyní zobrazí v poli Povolit. Nyní stačí zavřít nastavení.

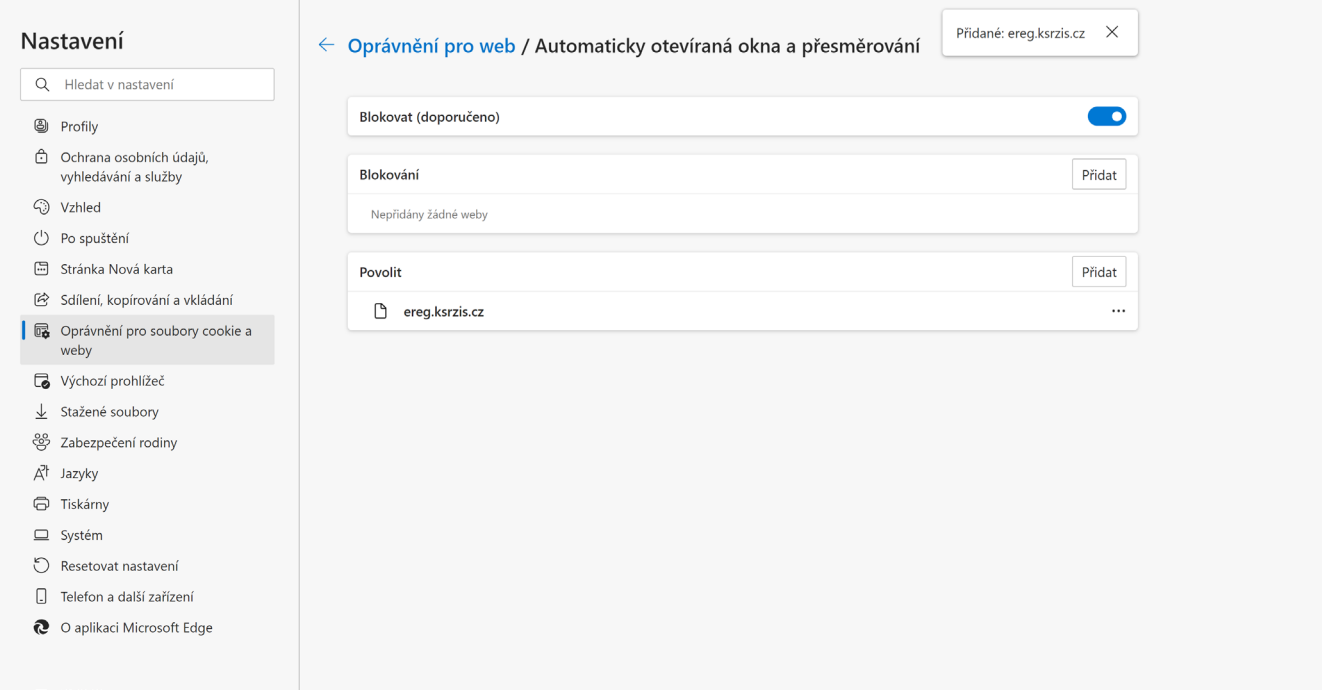